Q:如何利用內政部營建署「環境敏感地區單一窗口查詢平台」,查詢依經濟部公告不

宜設立工廠地區?

A:步驟如下:

1. 進入查詢平台網頁<https://eland.cpami.gov.tw/SEPortal/>

點選「應免查詢範圍」如下圖一

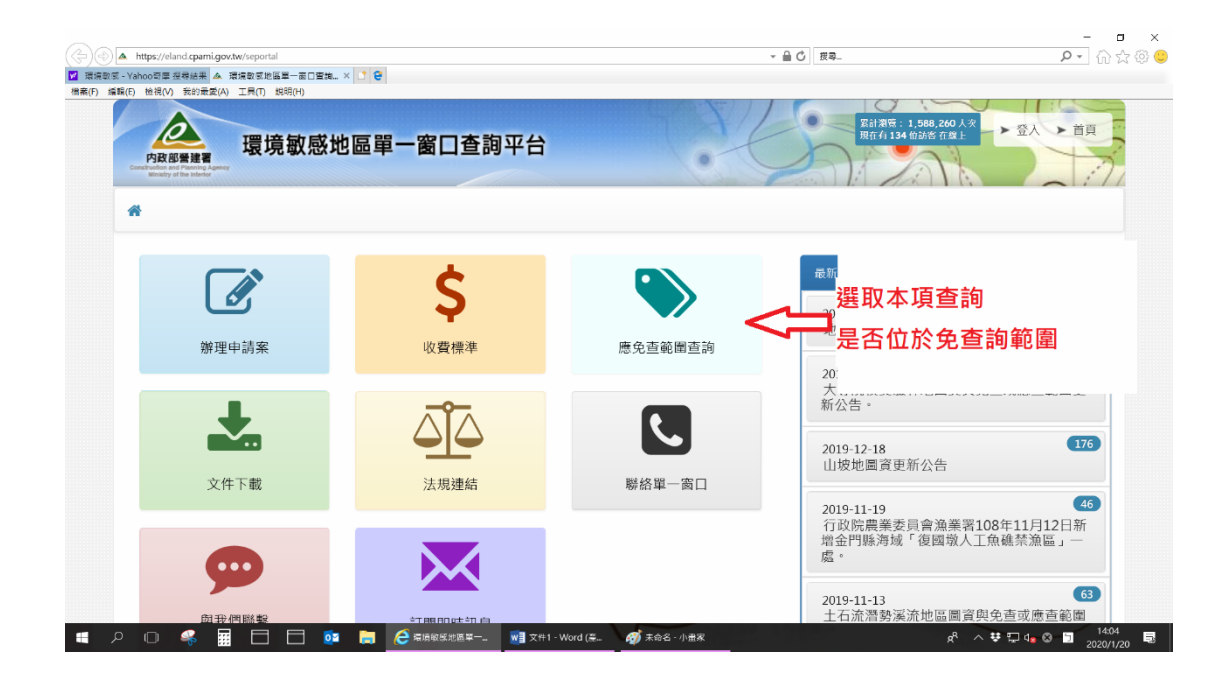

圖一

2. 點選「以行政區域查詢應免查範圍」如下圖二

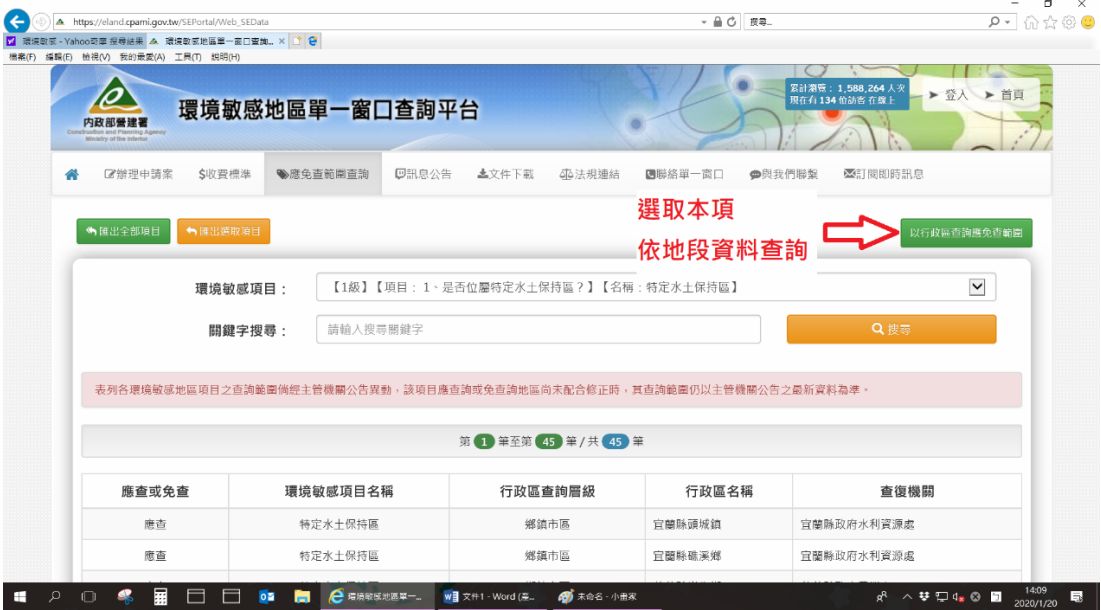

圖二

3. 選擇土地所在行政區域及地段,按「查詢」,如下圖三

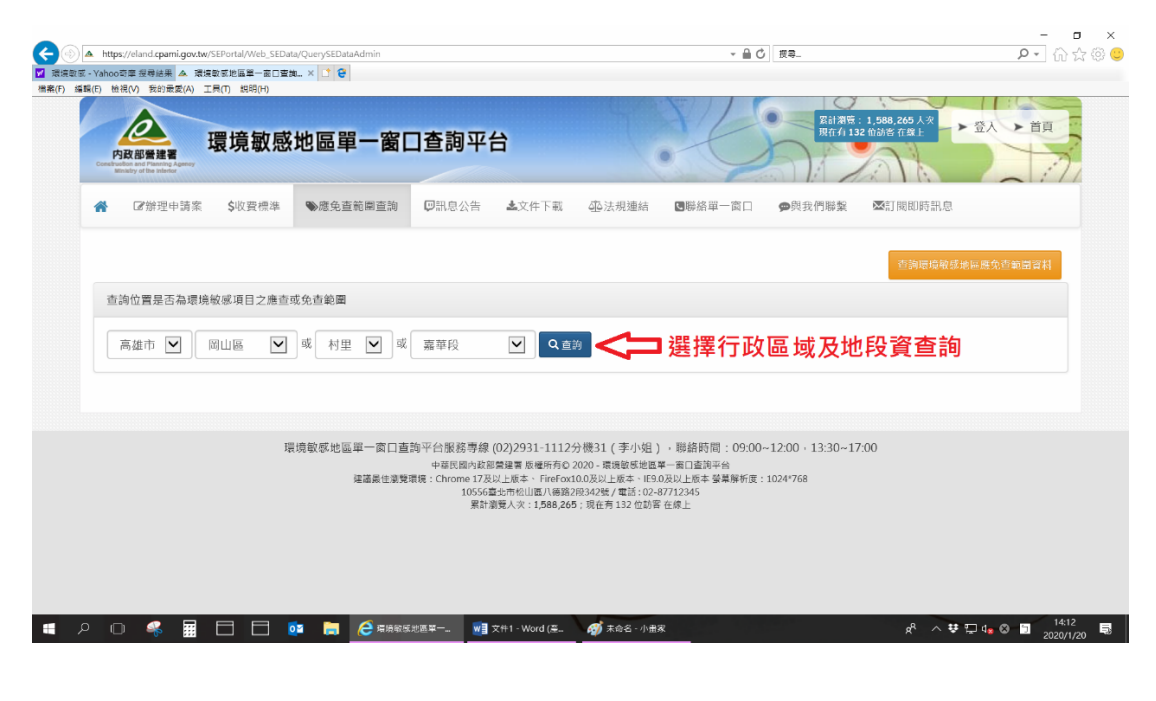

圖三

4. 系統查詢結果,點選「匯出 PDF」下載查詢結果檔案,如下圖四

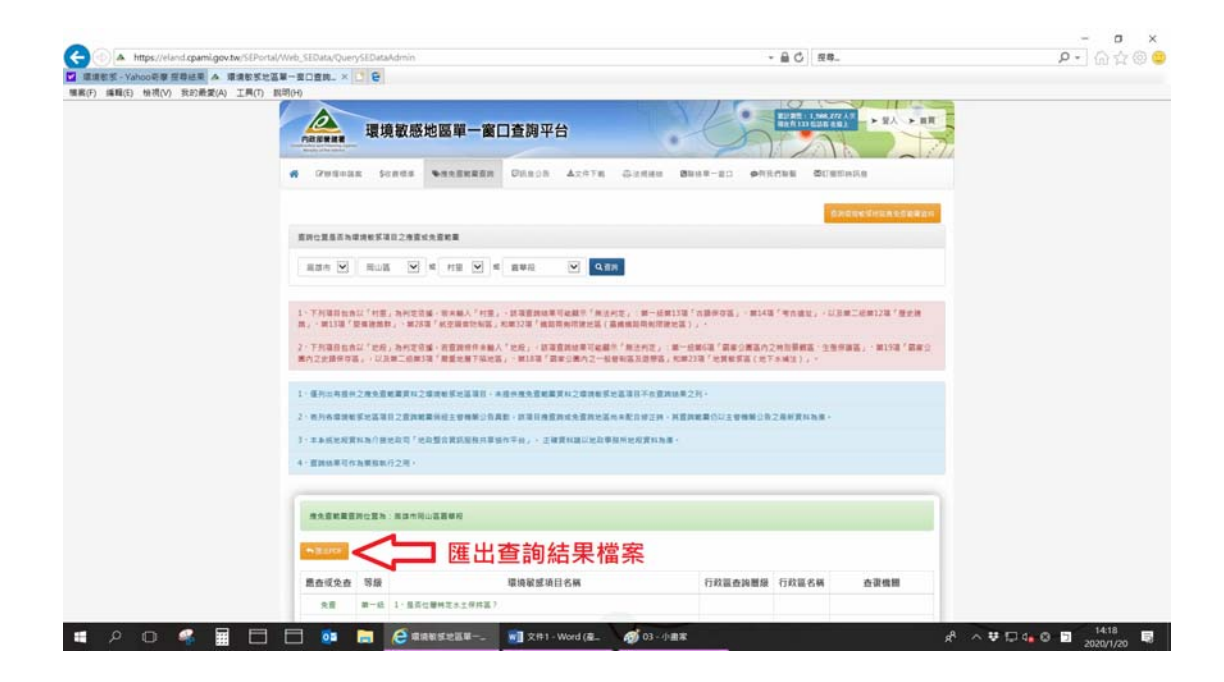

5. 匯出檔案,標示紅色部分,屬需進一步應查詢範圍。如下圖五

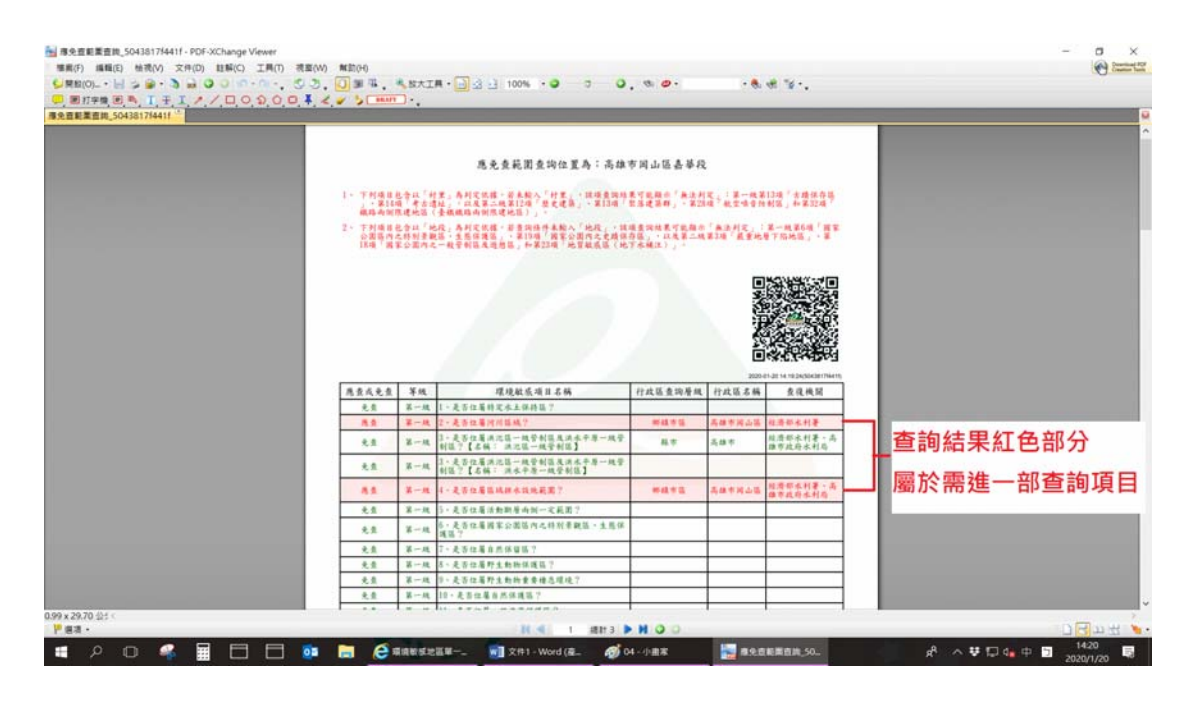

圖五

- 6. 匯出列印檔案,作為臨時登記工廠申請特定工廠登記或未登記工廠辦理納管時之檢 附文件。
- 7. 就第一級環境敏感項目名稱之 1 至 25 項查詢結果屬「應查」者,申請應查範圍之查 復文件(如下圖六,點選辦理申請案),作為臨時登記工廠申請特定工廠登記或未登 記工廠辦理納管時之檢附文件。

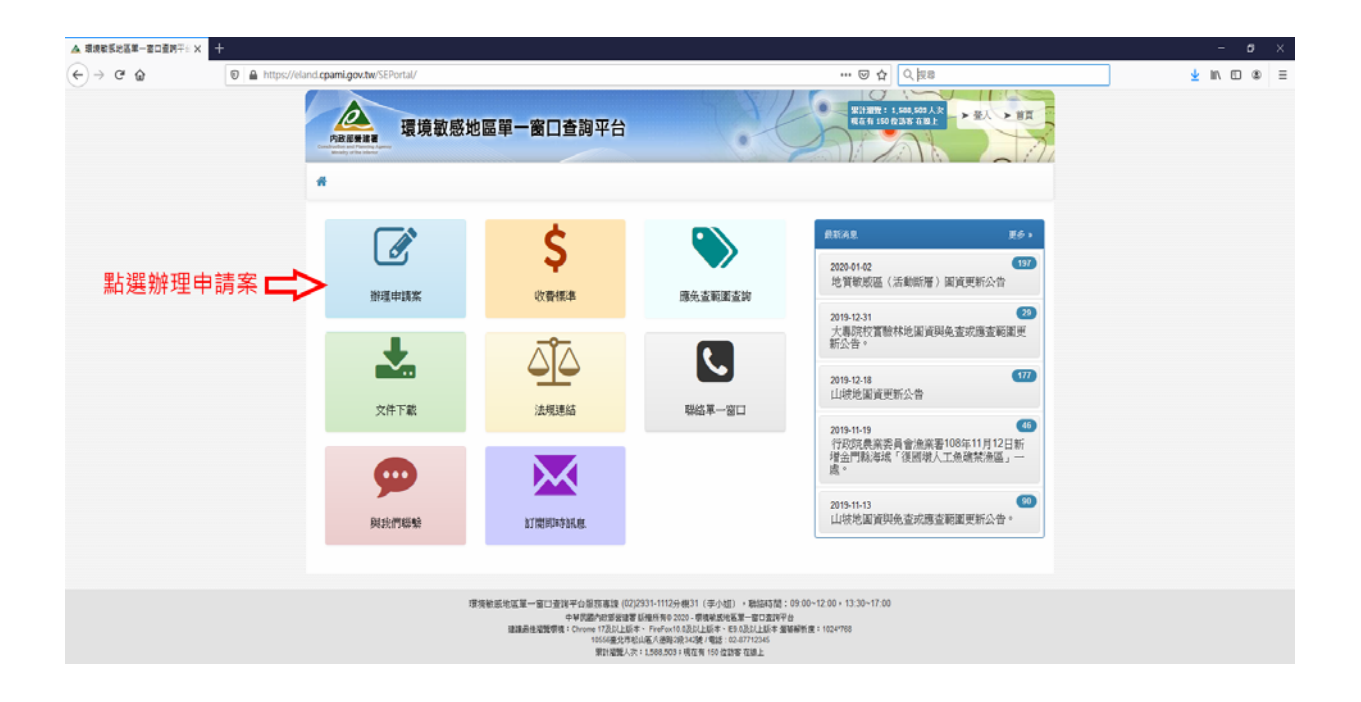

圖六

8. 有關內政部營建署環境敏感地區單一窗口查詢平台申請案件流程,請洽詢該平台服 務專線(02)2931-1112 分機 31。